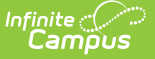

# **Data Pipeline RITS Export (Colorado)**

Last Modified on 03/11/2024 8:44 am CDT

[Report](http://kb.infinitecampus.com/#report-logic) Logic | [Report](http://kb.infinitecampus.com/#report-editor) Editor | [Generate](http://kb.infinitecampus.com/#generate-the-report) the Report | [Report](http://kb.infinitecampus.com/#report-layout) Layout

#### Tool Search: RITS Export

The Records Integration Tracking System (RITS) Export is used as a locating file for synching student state IDs. This report is an update to the existing RITS Export.

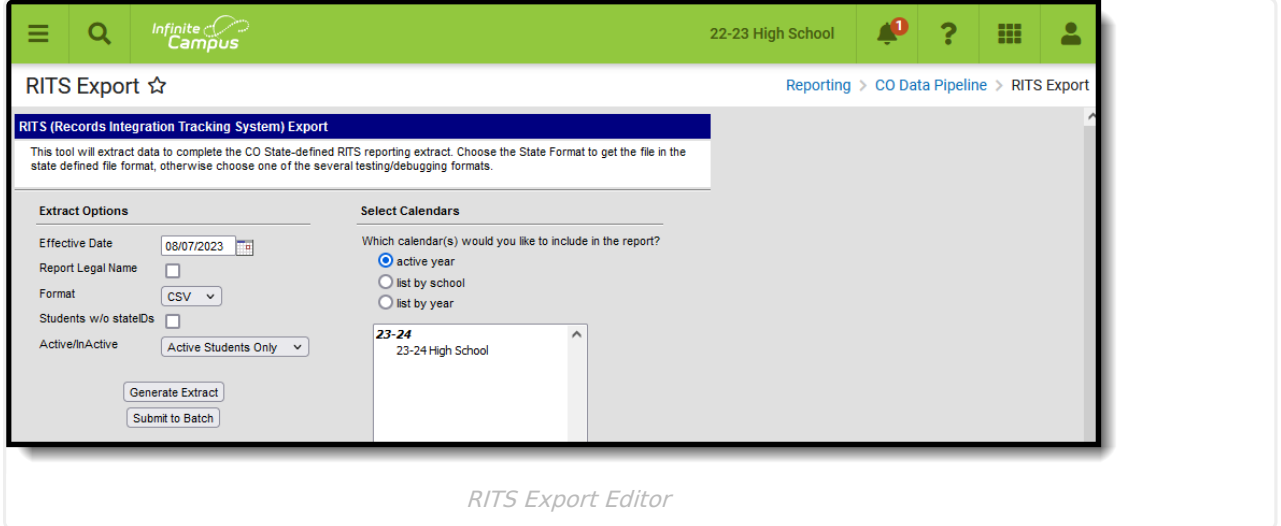

**Read** - Access and generate Data Pipeline RITS Export. **Write** - N/A **Add** - N/A **Delete** - N/A

For more information about Tool Rights and how they function, see the Tool [Rights](https://kb.infinitecampus.com/help/tool-rights-user) article.

# **Report Logic**

One record reports for each primary enrollment a student has in the selected calendar.

Students are not included when:

- Their enrollment record is marked as State Exclude or as No Show.
- The grade level of enrollment is marked as State Exclude
- The calendar or enrollment is marked as State Exclude.
- The enrollment is not a Primary enrollment.

### **Non-Binary Gender Reporting**

Schools can assign students a gender of M: Male, F: Female or N: Non-binary. This is done on the

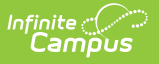

[Identities](http://kb.infinitecampus.com/help/identities) tool and/or the [Demographics](http://kb.infinitecampus.com/help/demographics) tool.

Data Pipeline Extracts and other required extracts use the Legal Gender field included in the Protected Identity Information to report student identity information.

To properly record a gender of N: Non-Binary, on the Identities tool:

- 1. Assign the **Gender of N: Non-Binary** in the standard identify fields.
- 2. Assign the **Protected Identity Information Legal Gender** field to M: Male, F: Female or N: Non-Binary.
- 3. Save the record when finished.

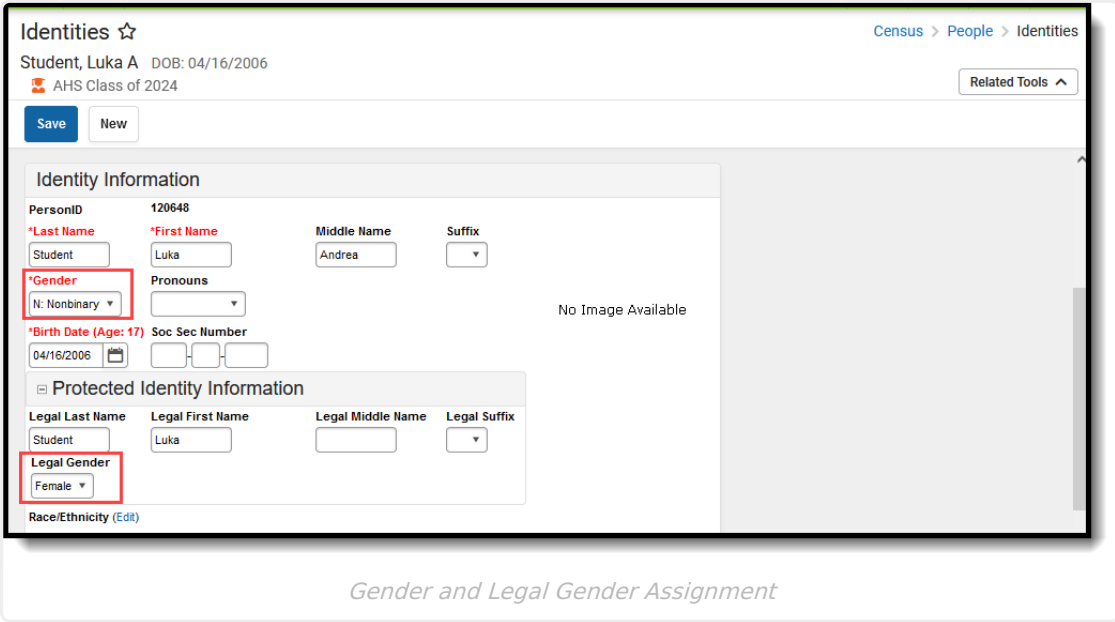

### **Report Editor**

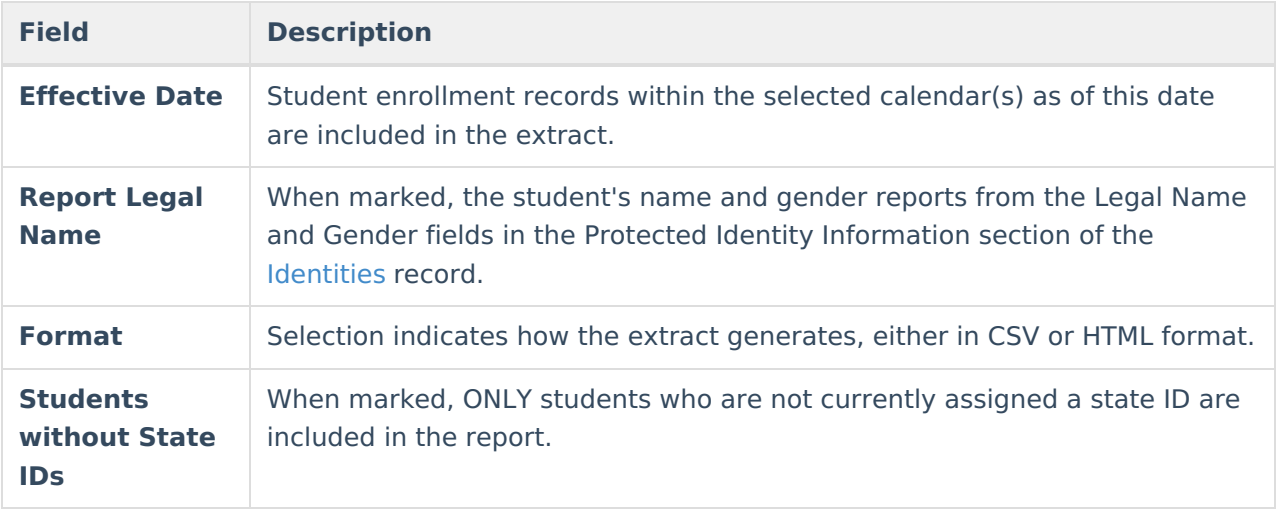

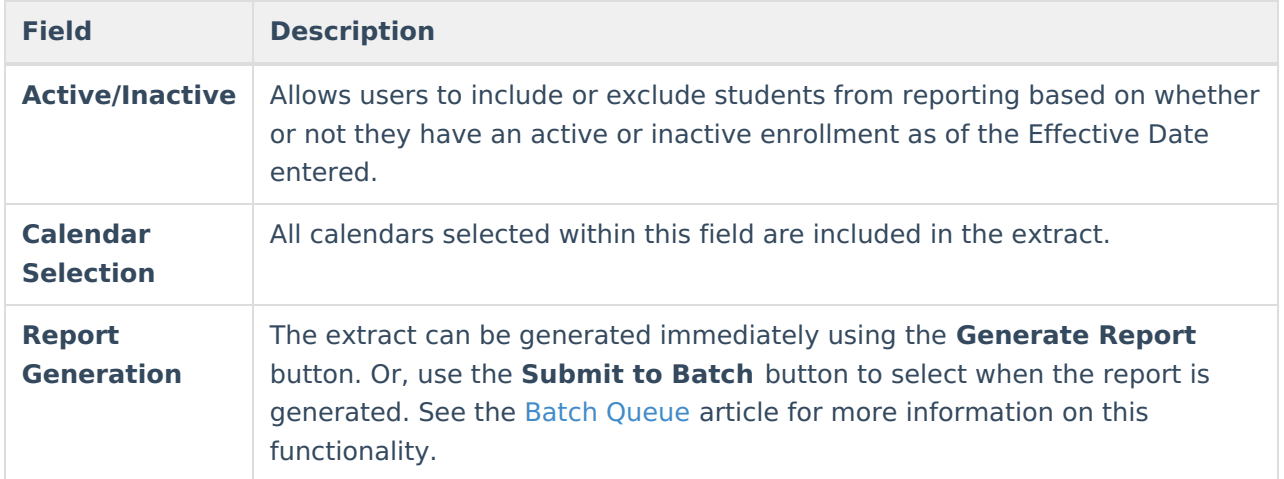

## **Generate the Report**

- 1. Enter the **Effective Date** of the report.
- 2. Mark the **Report Legal Name** checkbox, if desired.
- 3. Select the desired **Format**.
- 4. When only those students who do not have state IDs should be included in the report, mark the **Students without state IDs** checkbox.
- 5. Select the option to include **Active Students Only**, **Inactive Students Only** or **All Students**.
- 6. Select the calendar(s) from which to report the data.
- 7. Click the **Generate Extract** button or use the **Submit to Batch** option. The report displays in the selected format.

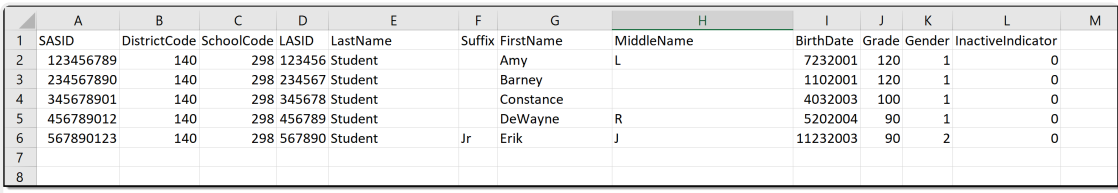

RITS Export - CSV Format, with Student IDS and Inactive Students

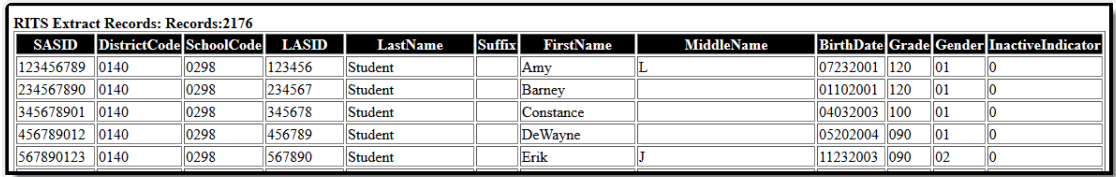

RITS Export - HTML Format, without Student IDS and All Students

# **Report Layout**

**Element Description Location**

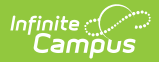

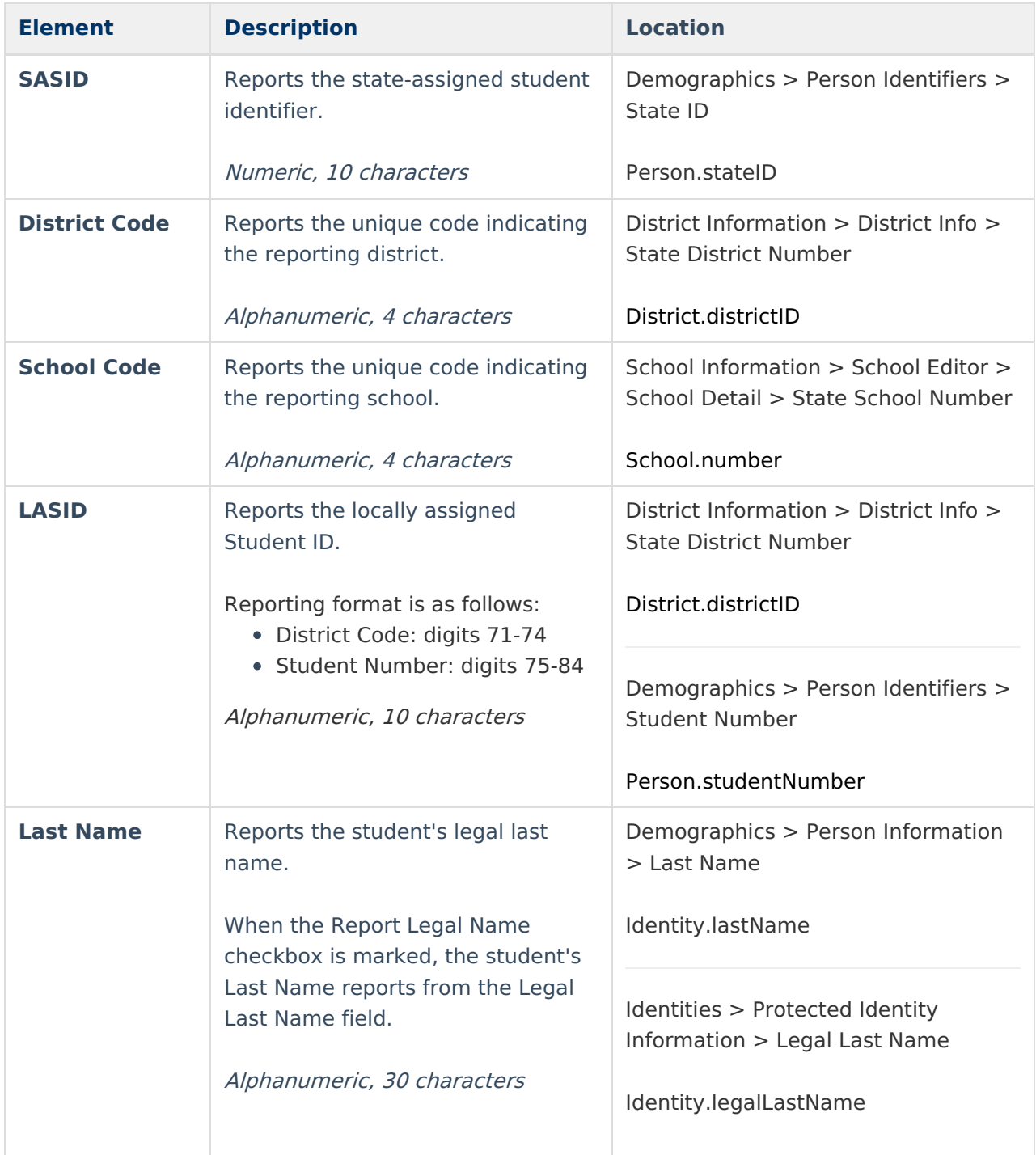

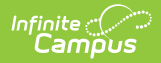

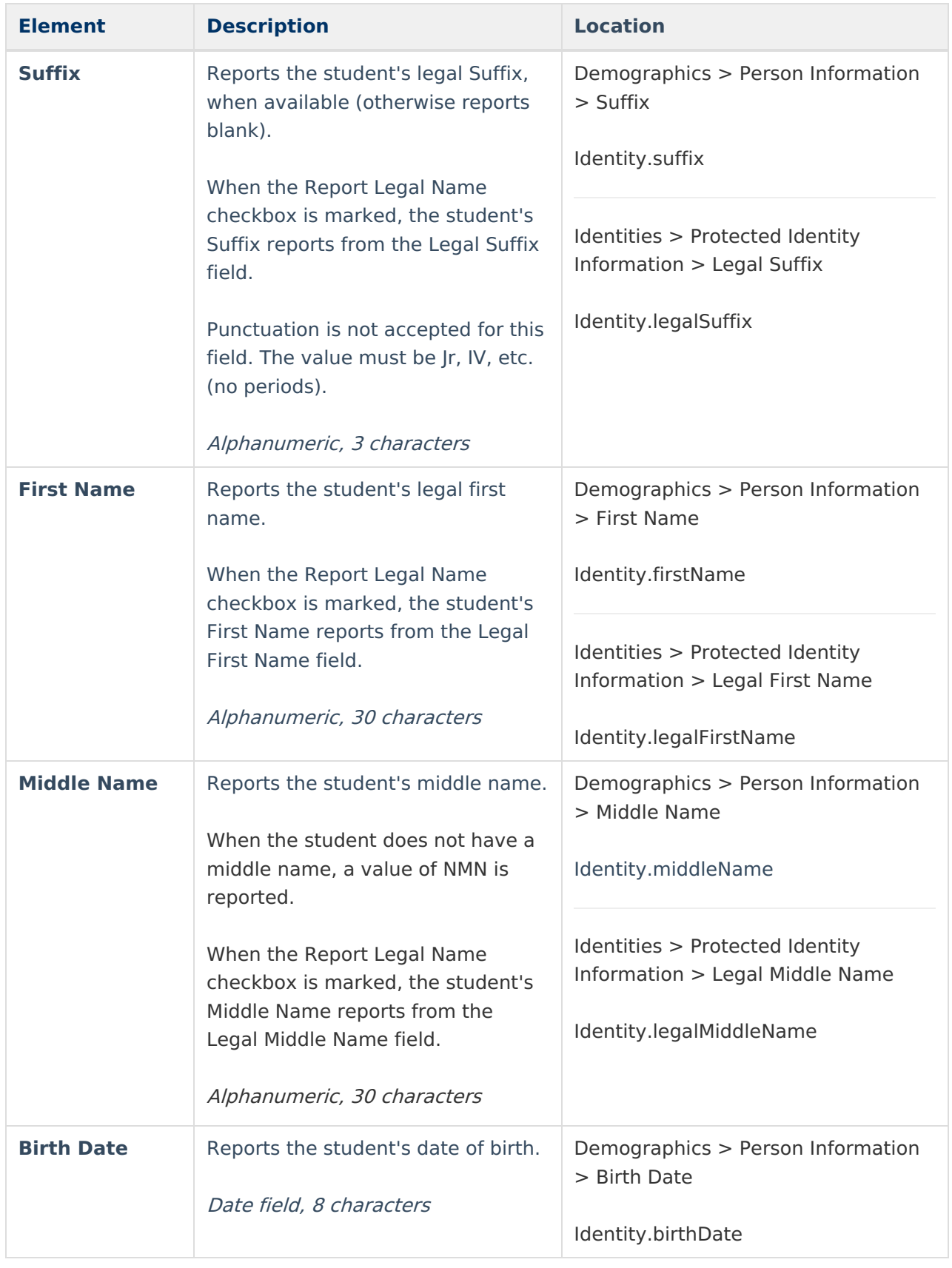

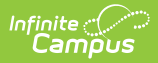

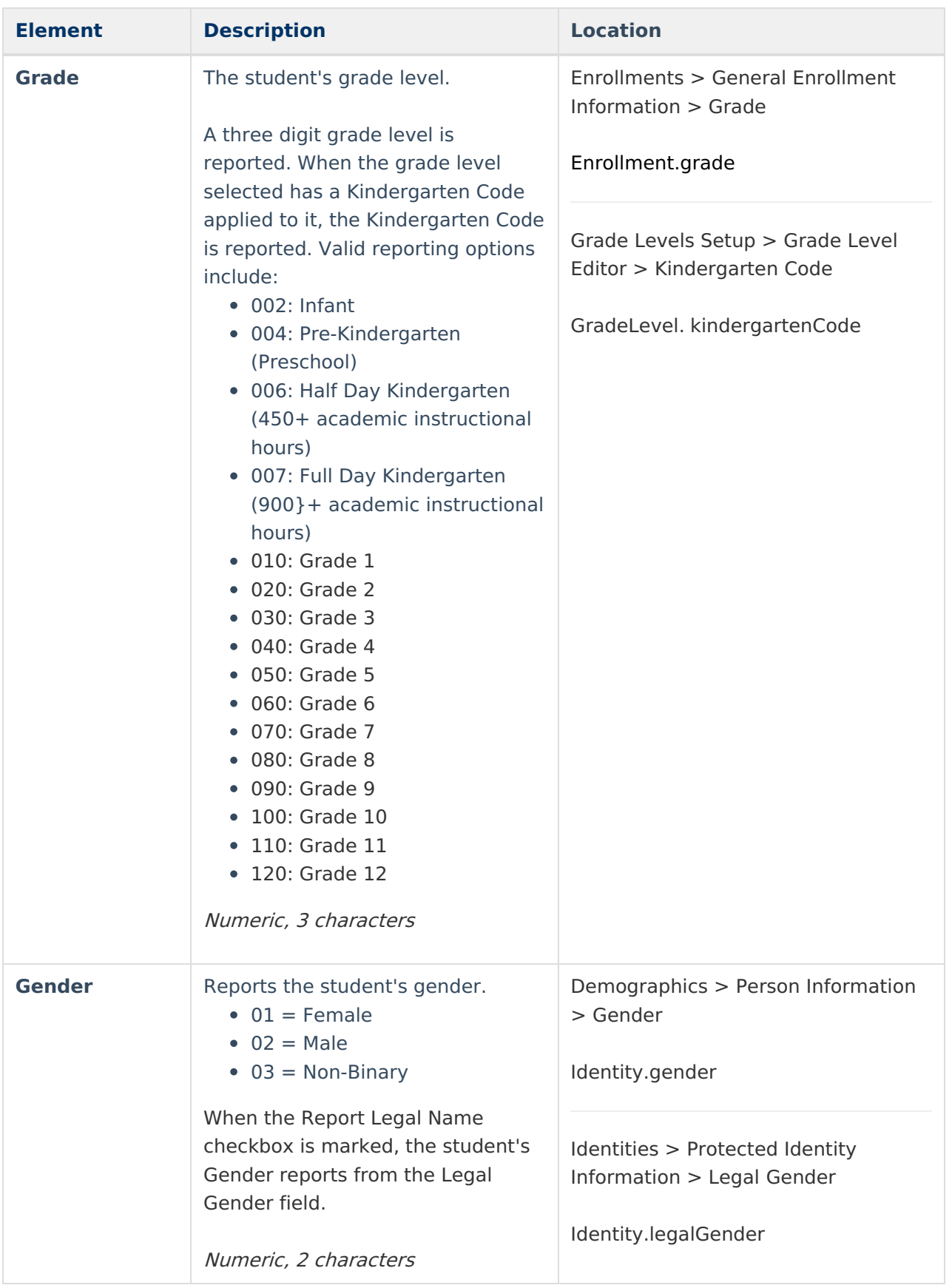

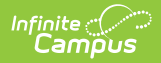

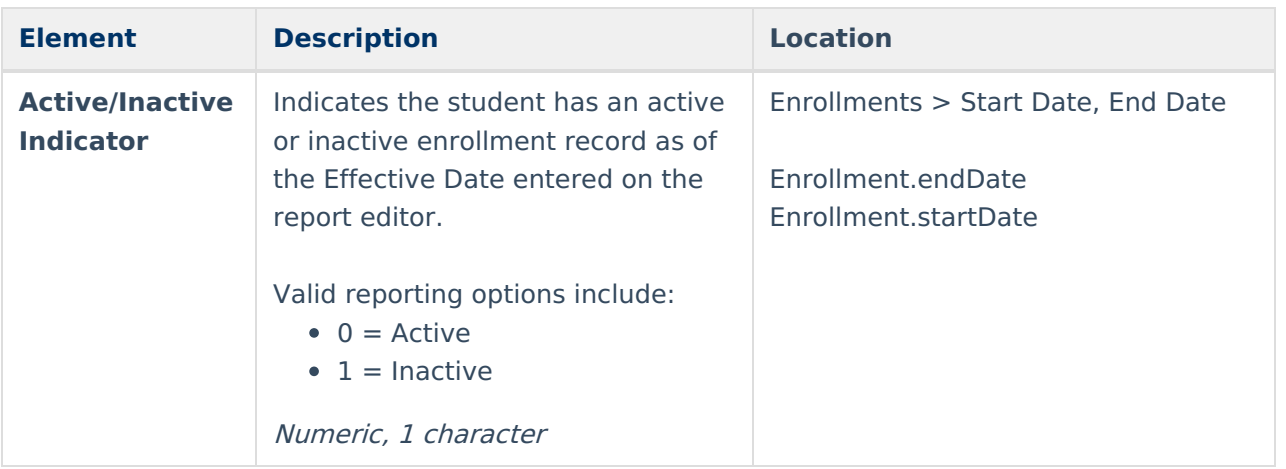